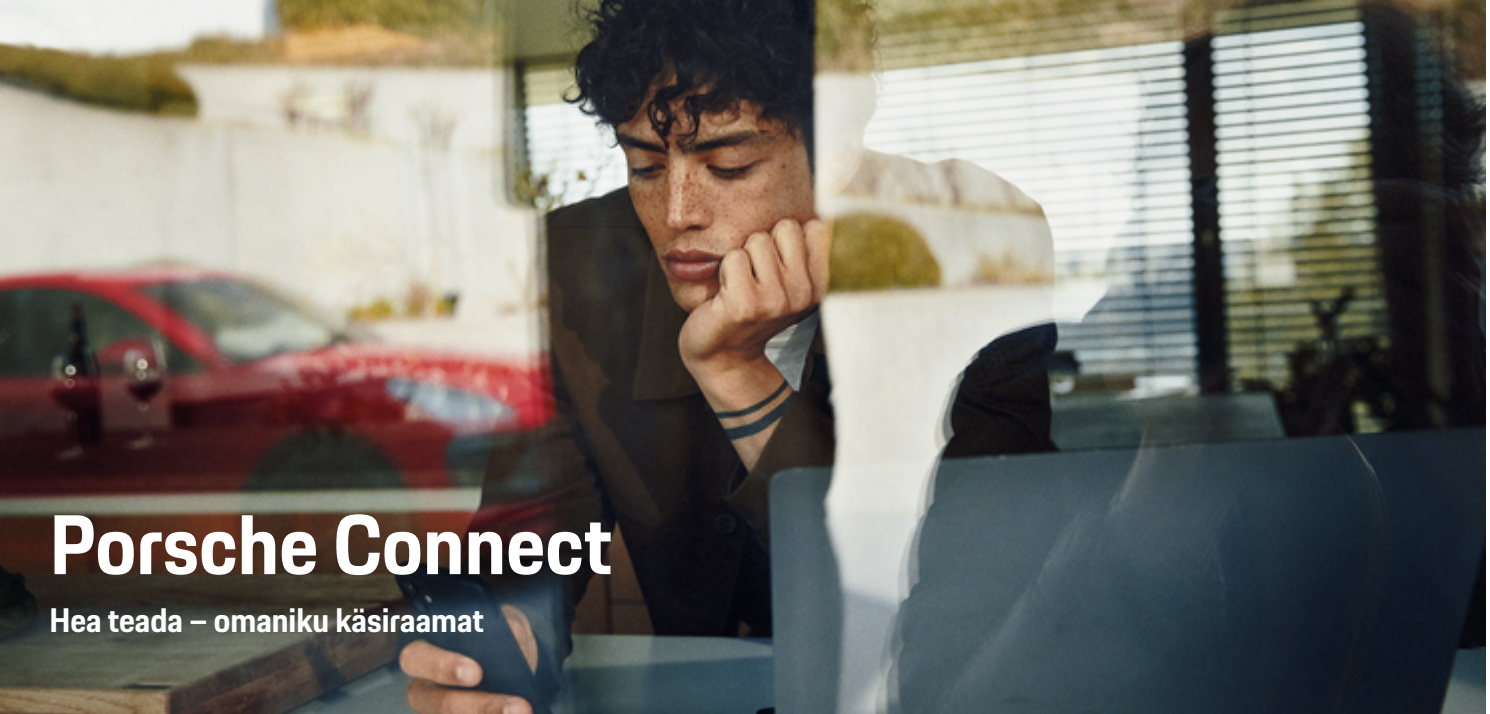

◈

 $\bigoplus$ 

 $\bigoplus$ 

 $\bigoplus$ 

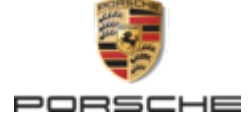

#### WKD 95B 70 A **66** 22 12/2021

Porsche, Porsche Crest, 911, PCCB, PCM, PDK, PSM, PTM, Tequipment ja muud kaubamärgid on ettevõtte Dr. Ing. h.c. F. Porsche AG registreeritud kaubamärgid.

Mistahes täielikuks või osaliseks ümbertrükkimiseks või paljundamiseks peab olema kirjalik luba ettevõttelt Dr. Ing. h.c. F. Porsche AG.

© Dr. Ing. h.c. F. Porsche AG

Porscheplatz 1

70435 Stuttgart

Germany

 $\bigcirc$ 

#### **Varustus**

Kuna meie sõidukeid ja rakendusi arendatakse pidevalt, võivad seadmed ja spetsifikatsioonid erineda Porsche juhi käsiraamatus illustreeritust või kirjeldatust. Varustusesemed ei vasta alati tavapärasele tarnekomplektile ega riigipõhisele sõidukivarustusele. Lisateavet lisavarustuse kohta saate oma Porsche partnerilt. Konkreetse riigi seadustest tulenevate nõuete erinevuse tõttu võib teie sõiduki varustus juhendis kirjeldatust erineda. Kui teie Porsche on varustatud seadmetega, mida pole käesolevas käsiraamatus kirjeldatud, annab teie Porsche partner hea meelega teavet asjaomaste toodete õige kasutamise

kohta.

**Teenuste lisateave**

Lisateavet teenuste kohta leiate Internetist aadressil **www.porsche.com/connect**.

 $\bigoplus$ 

 $\bigoplus$ 

### **Porsche Connect kasutusjuhend**

Porsche Connect kasutusjuhend ei asenda juhi käsiraamatut. Täpsem info sõiduki kohta on esitatud omaniku käsiraamatus. Järgige eriti hoolikalt hoiatusja ohutusjuhiseid.

 $\frac{1}{2}$ ♦

 $\frac{1}{1-\frac{1}{2}}\left( \frac{1}{\sqrt{2}}\right) ^{2}+\frac{1}{2}\left( \frac{1}{2}\right) ^{2}+\frac{1}{2}\left( \frac{1}{2}\right) ^{2}+\frac{1}{2}\left( \frac{1}{2}\right) ^{2}+\frac{1}{2}\left( \frac{1}{2}\right) ^{2}+\frac{1}{2}\left( \frac{1}{2}\right) ^{2}+\frac{1}{2}\left( \frac{1}{2}\right) ^{2}+\frac{1}{2}\left( \frac{1}{2}\right) ^{2}+\frac{1}{2}\left( \frac{1}{2}\right) ^{2}+\frac{1}{2}\left( \frac$ 

# **Teave selle omaniku käsiraamatu kohta**

### **Hoiatused ja sümbolid**

Käesolevas omaniku käsiraamatus kasutatakse erinevat tüüpi hoiatusi ja sümboleid.

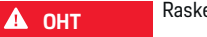

Raske vigastus või surm

Kategooria "Oht" hoiatuste eiramine lõpeb raske kehavigastuse või surmaga.

**A** HOIATUS

Võimalik raske vigastus või surm

Kategooria "Hoiatus" hoiatuste eiramine võib põhjustada raske kehavigastuse või surma.

**A** ETTEVAATUST

Võimalik keskmise raskusega või kerge vigastus

Kategooria "Ettevaatust" hoiatuste eiramine võib põhjustada keskmise raskusega või kerge kehavigastuse.

### **MÄRKUS**

Võimalik sõiduki kahjustamine

Kategooria "Märkus" hoiatuste eiramine võib lõppeda sõiduki kahjustamisega.

#### M **Teave**

"Teave" tähistab lisateavet.

- $\checkmark$  Tingimused, mis peavad olema täidetud funktsiooni kasutamiseks.
- e Juhis, mida tuleb järgida.

**1.** Kui juhis koosneb mitmest sammust, on need nummerdatud.

**2.** Juhised, mida tuleb järgida PCM-i ekraanil.

g Märkus selle kohta, kust leiate teema kohta olulist lisateavet.

### **Lisateave**

Lisateavet oma sõiduki, Porsche Connecti teenuste ja laadimisseadmete kohta leiate veebisaidilt

g www.porsche.com ja Porsche digikanalitest.

### **Disclaimer**

Apple, the Apple logo, CarPlay, iPod, Siri, iPhone and other designations of Apple are trademarks of Apple Inc., registered in the U.S. and other countries. App Store is a service mark of Apple Inc., registered in the U.S. and other countries. iOS is a trademark or registered trademark of Cisco Technology, Inc. in the U.S. and other countries and is used under license by Apple. Android, Android Auto, Google Play and the Google Play logo are trademarks of Google LLC.

# **Sisukord**

### **[Registreerimine ja seadistamine](#page-4-0)**

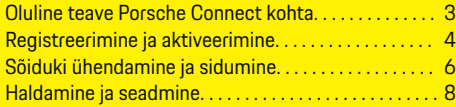

 $\bigoplus$ 

 $\overline{\bigoplus}$ 

 $\bigcirc$ 

### **[Teenuste ülevaade](#page-10-0)**

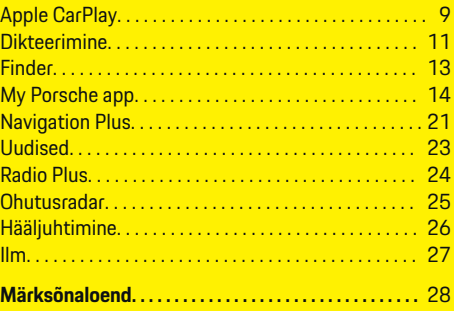

 $\bigoplus$ 

<span id="page-4-0"></span>**Oluline teave Porsche Connect kohta**

### **Kasutatavus**

Olenevalt riigist ja varustusest on Porsche Connect saadaval erineval viisil. Kirjeldatud sisu võib vastavalt varieeruda.

### **Andmesideühendus**

Porsche Connect teenuste kasutamiseks on vaja andmesideühendust. Andmesideühenduse saab luua sisseehitatud SIM-kaardi või välise WiFi-pääsupunkti kaudu (olenevalt riigist) .

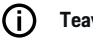

.

**Teave**

Mõnes riigis on **sisseehitatud SIM-kaardi** kasutamiseks juriidilistel põhjustel vaja kliendi identiteeti kontrollida. Selleks tuleb enne Porsche Connect teenuste aktiveerimist identifitseerimisdokumendi abil kontrollida kliendi identiteeti. Tuvastamine toimub kolmanda osapoole teenusepakkuja (IDnow) abil videokõne vormis.

Lisateavet aktiveerimise ja isikliku kinnitamise kohta leiate ka **videodest ja juhistest** ning **küsimustest ja vastustest** aadressil

g www.porsche.com/connect

Praegu aktiivset andmesideühendust kuvatakse PCM-i olekualal ja seadmehalduris.

#### Œ **Teave**

Teavet **Porsche Communication Management (PCM)-i** ja **seadmehalduri** kasutamise kohta leiate omaniku kasutusjuhendist.

### **Registreerimine**

Registreerimisprotsessid võivad sõltuvalt riigist ja seadmetest erineda.

Œ **Teave**

 $\overline{D}$ 

Täpsemad andmed Porsche Connect

i kohta (abivideod, Porsche Connecti kasutusjuhised ning korduma kippuvad küsimused) on esitatud veebilehel www.porsche.com/connect.

### **Porsche Connecti teenused**

Saadavalolevad Porsche Connectteenused võivad sõltuvalt riigist ja seadmetest erineda.

൹ **Teave**

Täpsemad andmed Porsche Connect

g

i kohta (abivideod, Porsche Connecti kasutusjuhised ning korduma kippuvad küsimused) on esitatud veebilehel www.porsche.com/connect.

### **Kasutamine sõidu ajal**

Kui PCM-i või muid sõidukis olevaid komponente kasutatakse sõidu ajal, on oht, et tähelepanu hajub sõiduolukorrast ning ohtlikele olukordadele ei pruugi olla võimalik õigeaegselt reageerida. Seetõttu on mõned funktsioonid saadaval ainult siis, kui sõiduk seisab.

♠

- **1.** Sõitmisel tohib mitmefunktsioonilist rooli, meediumikeskkonda jms kasutada ainult siis, kui liiklusolukord seda võimaldab. Kahtluse korral peatage sõiduk sobivas kohas.
- **2.** Sõidu ajal ei tohi kasutada mobiiltelefoni ega muid mobiilseid seadmeid.
- **3.** Kasutage alati käed-vabad-seadet.
- **4.** Sõidu ajal ei tohi panna kätt rooli kodarate vahele. Te ei suuda ohu korral piisavalt kiiresti reageerida.

### **Rakendused**

Olenevalt riigist on teie sõiduki jaoks saadaval erinevad rakendused (laadige alla Apple App Store'ist või GOOGLE Play Store'ist).

**A** HOIATUS

Seadmine ja kasutamine sõidu ajal

Seadete konfigureerimine ja rakenduse kasutamine sõidu ajal võib juhi tähelepanu liikluselt kõrvale juhtida. Võite kaotada kontrolli sõiduki üle.

Seadke ja kasutage rakendusi ainult seisva sõiduki korral.

#### ⋒ **Teave**

.

Täpsemat infot Porsche Connecti kohta (abivideod, Porsche Connecti kasutusjuhend ning korduma kippuvad küsimused) leiate veebilehelt

g www.porsche.com/connect

# <span id="page-5-0"></span>**Registreerimine ja aktiveerimine My Porsche**

My Porsche on keskne platvorm teie isiklike sõidukite haldamiseks ja asjakohaste teenuste kasutamiseks ning on teiste kättesaadavate funktsioonide ja teenuste lähtepunkt. My Porsche pääseb ligi isikliku Porsche ID kaudu.

Porsche ID on kontrollitud e-posti aadress, mida kasutatakse Porsche ConnectMy Porsche kasutajanimena rakenduses , rakenduses Porsche Connect Store ja Porsche Connect App.

Porsche ID kontol on kasutajal võimalus luua andmete sünkroonimiseks ja töötlemiseks isiklikud sätted. Platvorm pakub ka erinevaid võimalusi näiteks hoolduste broneerimiseks.

Saadavalolevad teenused ja funktsioonid sõltuvad riigist ja seadmetest.

### **Portaali My Porsche sisselogimine**

- $\sqrt{ }$  Porsche ID-konto on aktiveeritud.
- **1.** My Porsche avamine. (Olenevalt riigist leiate selle Porsche veebilehel ülevalt, vasakult poolt.)
- **2.** Sisestage sisselogimise andmed (Porsche ID ja parool) ja avage My Porsche.

### **Porsche ID-konto (Porsche Connecti kasutaja) ja Porsche Connecti teenuste aktiveerimine**

- $\angle$  Saadud on e-kiri Porsche ID-konto aktiveerimiseks.
- **1.** Klõpsake e-kirjas nupule Activate Porsche ID Account ja sisestage kinnituskood (saadetud salvestatud mobiiltelefoninumbrile).
- **2.** Määrake oma Porsche ID-konto jaoks **parool** ja **turvakood**.
- **3.** Täitke profiiliandmed ja aktiveerige Porsche Connecti tasuta kasutusperiood (järgneb automaatselt taustal olenevalt riigist).
- **4.** Avalehel või rakenduses näidatakse 8 numbrist koosnevat paaristamiskoodi, mida teil on vaja Porsche Connecti teenuste kasutamiseks oma sõidukis.
- **5.** Selles sisestamiseks Porsche Communicatiom Management (PCM) sidesüsteemis sisestamiseks saatke portaalis My Porsche paaristamiskood tekstsõnumina salvestatud mobiilinumbrile.

**– VÕI –**

Märkige paaristamiskood üles.

#### (i) **Teave**

Kui te ei ole saanud e-kirja Porsche ID aktiveerimiseks, võtke ühendust vastutava Porsche partnerettevõttega.

### **Teenuste konfigureerimine**

- $\checkmark$  Porsche ID-konto on aktiveeritud.
- **1.** My Porsche avamine.
- **2.** Logige oma pääsuandmetega (Porsche ID ja parool) sisse.
- **3.** Valige vahekaart **Services**.
	- Näidatakse saadaolevaid teenuseid.
- **4.** Valige soovitud teenus.
- **5.** Tehke aktiveerimine ja konfigureerimine.

#### Œ **Teave**

– Porsche Connecti teenusepakett pakub laia valikut Porsche Connecti teenuseid tasuta kasutusperioodi jooksul, mille pikkus erineb olenevalt teenusest ja riigist. Täpsemat infot tasuta kasutusaja ja hilisemate kulude kohta ning infot konkreetsete teenuste kasutatavuse kohta saate veebilehelt **www.porsche.com/connect** või vastutavalt Porsche partnerettevõttelt.

◈

- Olenevalt riigist saab Porsche Connecti teenuseid kasutada sisseehitatud SIM-kaardi või välise WiFi-pääsupunkti kaudu (kasutatav ainult Venemaal).
- Internetist saadud andmepakettide eest võidakse võtta täiendavat tasu sõltuvalt mobiiltelefoni lepingust ja sellest, kas viibite kodu- või välismaal. Soovitatav on kasutada fikseeritud kuutasuga andmevahetuslepingut.

Teenuste kättesaadavus, maht ja teenusepakkujad võivad olenevalt riigist, mudeliaastast, seadmest ja lepingutasust erineda.

### <span id="page-6-0"></span>**Navigeerimissihtkoha lisamine**

Navigeerimissihtkohti saab seada portaalis My Porsche või otse sõidukis.

 $\bigcirc$ 

◈

#### **Navigeerimissihtkoha lisamine portaalis My Porsche**

- $\angle$  Porsche ID-konto on aktiveeritud.
- **1.** My Porsche avamine.
- **2.** Logige oma pääsuandmetega (Porsche ID ja parool) sisse.
- **3.** Valige vahekaart **Services**.
	- **→** Näidatakse saadaolevaid teenuseid.
- **4.** Valige teenus **Navigation Plus**.
- **5.** Valige **Add new destination**.
- **6.** Sisestage sihtkoha andmed.
	- Sihtkohta näidatakse portaalis My Porsche ja seda saab redigeerida, valida, kustutada või saata sõidukile.

# <span id="page-7-0"></span>**Sõiduki ühendamine ja sidumine MÄRKUS**

### **Andmesideühenduse loomine integreeritud SIM-kaardi kaudu**

See, kas andmesideühenduse loomine integreeritud SIM-kaardi kaudu on võimalik, sõltub riigist.

- $\checkmark$  SIM-kaardilugejas ei ole SIM-kaarti.
- **∕** PCM-i telefon on sisse lülitatud. (SET<sup>2</sup> Por-

### sche Connect ► Switch on telephone function)

Andmesideühendus luuakse kohe, kui süüde sisse lülitada.

#### G **Teave**

Kui andmesideühendust ei ole võimalik luua, kontrollige järgmist.

- − PCM-i telefon on sisse lülitatud.
- Sõiduk on piisavalt hea leviga piirkonnas (mitte leviaugus).
- − Privaatrežiim on inaktiveeritud.
- e Kontrollimine Taaskäivitage PCM.

### **Andmesidepakettide kuvamine**

- ▶ APPS **::** ▶ Data packages
	- $\rightarrow$  Kuvatakse teavet tellitud andmesidepaketi kohta (kui turg seda toetab).

### **Andmesideühenduse loomine välise sisestatud SIM-kaardi kaudu**

Kui sisestada väline SIM-kaart, lülitab see integreeritud SIM-kaardi funktsiooni välja (saadavus oleneb riigist). Andmesideühendus võib tuua kaasa lisatasusid (nt rändluse tõttu).

Kui kasutatakse SIM-kaardi adapterit, võib SIM-kaart vibratsiooni tõttu adapterist välja kukkuda ja kaardi osad võivad lugejasse kinni jääda.

e Ärge kasutage SIM-kaardi adapterit.

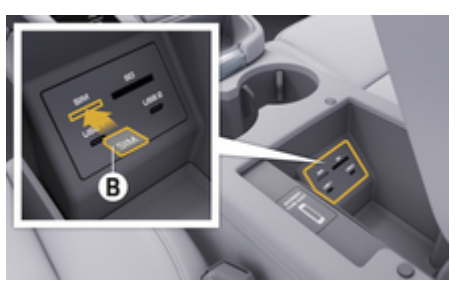

Joonis . 1: Välise SIM-kaardi sisestamine käetoes olevasse kaardilugejasse

√ PCM-i telefon on sisse lülitatud. (SET<sup>2</sup> Por-

#### sche Connect ▶ Switch on telephone function)

- **1.** Sisestage väline SIM-kaart **B**(Joonis 1) (mini-SIM-kaart, mõõtmed: 25 × 15 mm). Väljalõikega nurk peab jääma vasakule ja kiip alla.
- **2.** PIN-koodiga SIM-kaart:

**a.** Sisestage välise SIM-kaardi PIN-kood ja kinnitage nupuga **OK**.

- **b.** Valige **Store PIN**.
- **3.** Kinnitage andmesideühenduse loomise viip.
	- $\rightarrow$  Luuakse andmesideühendus.
- **4.** Välise SIM-kaardi eemaldamiseks vajutage sisestatud kaardile ja eemaldage kaart.

#### ⋒ **Teave**

Kui andmesideühendust ei ole võimalik luua, kontrollige järgmist.

- − PCM-i telefon on sisse lülitatud.
- − Välisel SIM-kaardil on piisavalt andmemahtu ja see on õigesti sisestatud.
- − Väline SIM-kaart ei ole kahjustatud ja töötab korralikult
- − APN-i sätted (internetiühenduse jaoks) on õiged. APN-i sätte kontrollimiseks võtke ühendust oma sideoperaatoriga.
- − Välismaal: Välisel SIM-kaardil on rändlus võimalik ja funktsioon on PCM-is lubatud.
- − Sõiduk on piisavalt hea leviga piirkonnas (mitte leviaugus).
- $\blacktriangleright$  Kontrollimine Taaskäivitage PCM.

#### **Pääsupunktinime valimine välise SIM-kaardi jaoks**

Kui saadaval on mitu pääsupunktinime, võidakse kuvada teade **Several access points are available. Select an access point to establish a data connection.**. Näidatakse saadaolevate pääsupunktinimede (APNide) loendit.

- **1.** Valige soovitud pääsupunktinimi (APN).
- **2.** Kui SIM-kaardil ei ole pääsupunktinime konfigureeritud, uurige välja mobiilioperaatori APNi sätted. APN-i sätete konfigureerimiseks valige **või päises (sõltuvalt ühenduse olekust) ▶ Options (Suvandid)**  $\checkmark$  **<b>D** > Data con-

**nection (Andmesideühendus) ▶ Reset access point configuration**.

### **Andmesideühenduse loomine välise Wi-Fi pääsupunkti kaudu**

See, kas andmesideühenduse loomine välise Wi-Fi pääsupunkti kaudu on võimalik, sõltub konkreetsest riigist.

- b SIM-kaardilugejas **ei** ole SIM-kaarti.
- $\checkmark$  Integreeritud SIM-kaardiga sõidukid (saadavus sõltub riigist):

PCM-i telefon on sisse lülitatud. (SET<sup>2</sup> ▶ Porsche Connect ▶ Switch off telephone function)

- **1.** Valige **⊠ või <sub>ul</sub>[päises (sõltuvalt ühenduse olekust)** ► **Options (Suvandid)**  $^{\sim}$  <del>■</del> ► **WLAN** ► WLAN Hotspot (WLAN-pääsupunkt).
- **2.** Valige Wi-Fi pääsupunkt (nt avalik pääsupunkt või mobiiltelefoni isiklik pääsupunkt) ja sisestage Wi-Fi võrgu juurdepääsuandmed PCMi. Andmete sisestamisel pöörake tähelepanu suur- ja väiketähtedele.
	- Luuakse ühendus välise Wi-Fi pääsupunktiga.

### **Porsche Connecti kasutajate (Porsche ID) registreerimine PCM-is**

Porsche ID ühendatakse PCM-iga, kasutades sidumiskoodi. See on vajalik mõningate Porsche Connecti teenuste kasutamiseks, et saada keskkonnast My Porschest isiklikke eelistusi.

**1.** APPS**::: ▶** Options (Suvandid)  $\check{}$  **P** > Porsche **ID settings ▶ Link ID (Lingi ID)** 

◈

- **2.** Sisestage sidumiskood, mis kuvatakse pärast teenuste edukat aktiveerimist keskkonnas My Porsche.
	- **★** Kasutaja on sisse logitud ja päisesse ilmub sümbol  $\bullet$ .

### **Privaatrežiim**

Kui privaatrežiim on sisse lülitatud, on sõidukil suhtlus rakendusega ja keskkonnaga My Porsche keelatud. Mingisuguseid sõidukispetsiifilisi andmeid ei edastata. See tähendab, et rakenduse või My Porsche abil ei saa sõiduki sätteid konfigureerida.

e Palun teatage kõigile sõidukit kasutavatele inimestele, et side võib olla keelatud.

#### **Privaatrežiimi aktiveerimine**

**►** SET $\hat{\Omega}$  ► Porsche Connect ► Privacy mode Valige **Activate privacy settings/deactivate privacy settings** (Privaatsuse sätete aktiveerimine/inaktiveerimine).

# <span id="page-9-0"></span>**Haldamine ja seadmine**

### **Teenuste kasutamine My Porsche kaudu**

Aktiveeritud teenuseid saab konfigureerida ja kasutada My Porsche kaudu (olenevalt riigist).

#### **1.** Avage My Porsche.

(Olenevalt riigist leiate selle Porsche veebilehel ülevalt, vasakult poolt.)

- **2.** Logige oma pääsuandmetega (Porsche ID ja parool) sisse.
- **3.** Valige vahekaart **Services**.
	- **→** Näidatakse saadaolevaid teenuseid.
- **4.** Valige soovitud teenus.
- **5.** Tehke aktiveerimine ja konfigureerimine.

Täiendavat infot teenuste kasutamise kohta saate veebilehelt www.porsche.com/connect.

### **Sisu uuendamine PCM-is**

- Nupp **HOME** ▶ APPS **::: ▶ nupp OPT** ▶ **Reload services**
	- **→** Uuendatakse ostetud teenuste sisu.

### **Teenuste info kuvamine**

- **Nupp HOME ▶ APPS**  $\frac{11}{2}$  **▶ nupp OPT ▶ Services informations**
	- **→** Näidatakse ostetud teenuste infot ia lepingu kehtivusaega.

### **Porsche Connecti kasutajate (Porsche ID) väljalogimine PCM-ist**

◈

- $\checkmark$  Porsche Connecti kasutaja on loodud ja registreeritud.
- 1. Nupp **HOME ▶ APPS !!! ▶ Nupp OPT**
- **2. Porsche Connectist väljalogimine**
	- $\rightarrow$  Hetkel sisselogitud kasutaja logitakse välja.

#### G **Teave**

- − Porsche Connect teenused (sealhulgas Car Connecti teenused, kuid mitte ohutus- ja turvateenused) pakuvad tasuta kasutusperioodi, mille pikkus erineb olenevalt teenusepaketist ja riigist, kuid on alati vähemalt 3 kuud. Täpsemat infot tasuta kasutusaja ja hilisemate kulude kohta, samuti infot konkreetsete teenuste kasutatavuse kohta teie riigis saate veebilehelt **www.porsche.com/connect** või Porsche partnerettevõttelt.
- − Olenevalt riigist saab Porsche Connect teenuseid kasutada sisseehitatud SIM-kaardi või andmeühendusega välise SIM-kaardi abil. Välise SIMkaardi kasutamiseks on vaja eraldi tasulist lepingut mobiilioperaatoriga.
- − Internetist saadud andmepakettide eest võidakse võtta täiendavat tasu sõltuvalt mobiiltelefoni lepingust ja sellest, kas viibite kodu- või välismaal. Soovitatav on kasutada fikseeritud kuutasuga andmevahetuslepingut.
- − Teenuste kättesaadavus, maht ja teenusepakkujad võivad olenevalt riigist, mudeliaastast, seadmest ja lepingutasust erineda.

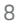

### **Teenuste ülevaade**

# <span id="page-10-0"></span>**Teenuste ülevaade Apple CarPlay**

# **Apple CarPlay avamine**

**Apple** CarPlay võimaldab kasutada iPhone'i rakendusi Porsche Communication Managementi (PCM) ekraanilt. Saate kasutada Siri häälassistenti lühisõnumite saatmiseks ja neile vastamiseks ning häälkäsklusteks.

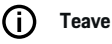

- − Soovitame installida iOS-i uusima versiooni.
- − Kuvatakse ainult neid iPhone'i rakendusi, mida Apple CarPlay toetab. Infot toetatud riikide kohta leiate veebisaidilt www.apple.com/ios/carplay.
- − Funktsiooni saab kasutada ainult Apple'i toetatud riikides. Infot toetatud riikide kohta leiate veebisaidilt www.apple.com/ios/feature-availability/#apple-carplay.
- − Apple CarPlay funktsiooni kuvatud sisu ja funktsioone pakub ainult ühendatud iPhone.
- − Apple CarPlay kasutamisel lahutatakse automaatselt kõik aktiivsed Bluetooth®-ühendused (nt need, mis on seotud kõnede, meediumite taasesitamise või uudistega).

Rakenduse kasutamise ajal ei saa välist sisestatud SIM-kaarti kasutada kõnede tegemiseks.

− Mõned rakendused vajavad aktiivset andmesideühendust. Olenevalt operaatori hinnakirjast võidakse küsida lisatasu, eriti kui kasutate seda välismaal. Soovitatav on kasutada fikseeritud hinnaga andmesidepaketti.

### **Apple CarPlay avamine PCM-is**

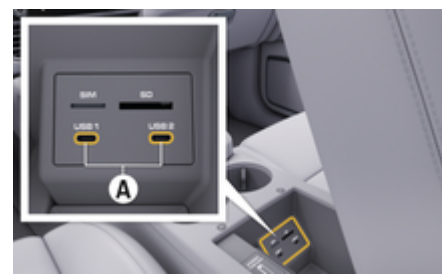

Joonis . 2: USB-liides (tüüp C) käetoes

- $\checkmark$  iPhone 7 või uuem, iOS 14 või uuem.
- √ Siri ja Apple CarPlay on iPhone'i sätetes lubatud.
- $\checkmark$  Parima kasutuskogemuse tagamiseks kasutage heas korras Apple'i originaalkaablit ilma USBadapterita.
- **1.** Ühendage iPhone USB-porti (tüüp C) **A**(Joonis 2) käetoes.
- **2.** Veenduge, et kasutatakse Apple CarPlayd.
	- **→** Apple CarPlay on avatud. Kuvatakse saadaolevaid rakendusi.
- **3.** Mõnelt teiselt menüüsuvandilt Apple CarPlayle lülitamiseks valige **APPLE CARPLAY** : **– VÕI –**

Valige olekuribal **Apple CarPlay** .

### **Apple CarPlay kasutamine PCM-is**

Kõiki saadaolevaid rakendusi saab juhtida PCM-i puuteekraanilt ning samuti vajutatava pöördnupu ja Tagasi-nupu abil.

e **Apple CarPlay** peamenüü avamiseks vajutage PCM-i puuteekraanil avakuva nuppu .

e PCM-i põhifunktsioonide muutmiseks vajutage **APPLE CARPLAY** ► avakuva nuppu **e e** ►

**Porsche** nuppu. **– VÕI –**

Vajutage suvalist kiirklahvi (nt **MEDIA** ).

### **Apple CarPlay juhtimine Siri häälassistendi abil**

### **Siri käivitamine**

- $\angle$  Siri on kasutatava iPhone'i sätetes lubatud.
- Süüde ja PCM on sisse lülitatud.
- b Telefonikõne pole pooleli.
- b Parkimisabi ei ole sisse lülitatud.
- PCM-i hääljuhtimine ei ole aktiveeritud.

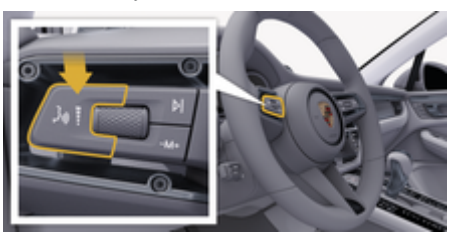

Joonis . 3: Hääljuhtimise nupp roolisamba lülitil

- **1.** Vajutage ja hoidke all nuppu  $\mathbf{w} \bigodot \mathbf{v}$  roolisamba lülitil (Joonis 3).
- **2.** Öelge soovitud häälkäsklus.

#### **Siri lõpetamine**

- $\checkmark$  Siri on aktiivne ja ootab häälkäsklust.
- $\blacktriangleright$  Vajutage nuppu ((Q) roolisamba lülitil (Joonis 3).
	- **★** Kõlavad hääbuvad helisignaalid.

### <span id="page-11-0"></span>**Teenuste ülevaade**

### **Apple CarPlay ja iPhone'i iPodi režiimi vahel lülitamine**

Kui iPhone on ühendatud iPodina, ei ole Apple Car-Play kasutatav. Kasutage seadmehaldurit, et lülitada Apple CarPlay ja iPhone'i iPodi režiimi vahel.

**1.** Seadmehalduri avamiseks valige olekualal  $\overline{A}$ või (olenevalt ühenduse seisundist). **– VÕI –**

#### **Seadmed**

**2.** Valige oma iPhone'is **Apple CarPlay** ► ikoon. **– VÕI –**

Valige oma iPhone'is a ikoon.

 $\rightarrow$  iPhone'i aktiivse kasutuse ikoon on esile tõstetud värviliselt.

### **Juhtmevaba Apple CarPlay avamine**

Juhtmevaba CarPlay (olenevalt riigist) võimaldab kasutada Apple CarPlayd ilma kaablit ühendamata. Juhtmevaba CarPlay toetab korraga ainult ühte aktiivset mobiiltelefoni.

- $\checkmark$  Bluetooth®-i ja Wi-Fi funktsioonid on mobiiltelefonis sisse lülitatud ning see on teistele seadmetele nähtav.
- $\checkmark$  Mobiiltelefonis on juhtmevaba CarPlay sisse lülitatud.
- √ Sõiduki Bluetooth®-i ja Wi-Fi funktsioonid on sisse lülitatud.
- 1.  $\boxtimes$  või **Juli** olekualal (olenevalt ühenduse olekust) ja ühendusabilise menüüs valige **Connection assistant ▶ Apple CarPlay Search** (Apple CarPlay otsing). **– VÕI –**

**Seadmed D**<sup>*n*</sup> ► Link

- **2.** Valige loendist seade.
- **3.** Veenduge, et kasutatakse Apple CarPlayd.
	- Apple CarPlay on avatud.

Kuvatakse saadaolevaid rakendusi.

◈

Kui olete iPhone'i ühe korra ühendanud, käivitub Apple CarPlay automaatselt alati, kui sõidukisse sisenete. Seega võite jätta mobiiltelefoni näiteks kotti või püksitaskusse (Bluetooth® ja Wi-Fi peavad olema sisse lülitatud).

Teise võimalusena saab juhtmevaba CarPlay uuesti ühendada:

- **1. Seadmed**
- **2.** Valige oma iPhone'is sümbol (►.

tuleb uuesti ühendada.

**Mõnelt teiselt menüüsuvandilt Apple CarPlayle lülitamiseks:**

◈

**Valige Apple CarPlay – VÕI –**

Valige olekualal **Apple CarPlay** .

**Salvestatud iPhone'i eemaldamine seadmeloendist**

1. Valige  $\mathbb Z$  või **[1]** päises (sõltuvalt ühenduse olekust) suvand **Options**  . **– VÕI –**

Valige **Seadmed**  $\Box$  ▶ **Options**  $\textbf{×} \equiv$ 

**2.** Valige soovitud seade.

#### **Juhtmevaba CarPlay lõpetamine**

- **1.** Valige **Seadmed** .
- **2.** Valige oma iPhone'is sümbol (►.
	- → Juhtmevaba CarPlay on lõpetatud.

⊕

# <span id="page-12-0"></span>**Dikteerimine**

Saate **sõnumi dikteerimise funktsiooni**, et salvestada hääljuhtimise abil sõnum.

Hääljuhtimist saab katkestada, et öelda muid häälkäsklusi. Hääljuhtimise katkestuse aktiveerimine/inaktiveerimine PCM-is:

Valige **SET<sup>†</sup>** ⊳ General system settings ► In**terrupt voice control**.

### **Telefoni ühendamine Bluetooth®-i kaudu**

- $\angle$  Bluetooth®-i funktsioon on mobiiltelefonis sisse lülitatud ning see on teistele seadmetele nähtav.
- $\checkmark$  PCM-i Bluetooth®-i funktsioon on sisse lülitatud.

### **1. PHONE** ▶ Search for new phone

- **2.** Valige seadmete loendist mobiiltelefon.
	- $\rightarrow$  Genereeritakse 6-numbriline Bluetooth<sup>®</sup>-i kood ning seda kuvatakse PCM-i ja mobiiltelefoni ekraanil.
- **3.** Võrrelge Bluetooth®-i koodi PCM-i ekraanil ja mobiiltelefoni ekraanil.
- **4.** Kui Bluetooth®-i kood mobiiltelefonis ühtib, kinnitage ühenduse loomine. Kontrollimine Vajaduse korral sisestage SIM-kaardi PIN-kood PCM-i.
- Kui telefoni ühendamine õnnestus, kuvatakse PCM-i ekraanil numbriklahvistikku (menüü **KLA-VIATUUR BED.**

# **Teave**

- − Olenevalt mobiiltelefoni Bluetooth®-i funktsioonidest, saate juurdepääsu telefoniraamatu sisule, kõneloendile ja sõnumitele. Kui olete sõiduki peatanud, saate suunata kõne edasi mobiiltelefonile ja jätkata seda väljaspool sõidukit, kui mobiiltelefon seda funktsiooni toetab.
- − Ühilduvate mobiiltelefonide ülevaade on saadaval teie riigi Porsche veebisaidil: Mudelid <sup>></sup> Teie mu-

del (nt 911 Carrera) ▶ Kataloogid ja brošüürid ▶ **Bluetooth®-i kaudu**

### **Mobiiltelefoni ühendamine (Windows® ja iOS)**

Windows®-i ja iOS-iga mobiiltelefonide puhul soovitame algatada ühenduse mobiiltelefonist:

- **1.** Otsige mobiiltelefoni Bluetooth®-i menüüst saadaolevaid seadmeid. Valige päises  $\mathbb Z$  või  $\Pi$ (sõltuvalt ühenduse olekust), et PCM oleks nähtav.
- **2.** Valige saadaolevate seadmete loendist PCM. PCM-i Bluetooth®-seadme nime saab kuvada suvandiga **Device manager**, mis on menüüs **Op-**

**tions**  $\bar{ }$  $\equiv$  **▶ Bluetooth ▶ Bluetooth name.** 

#### **Hääljuhtimise avamine**

**A** HOIATUS

Halvenenud kõnetuvastus

Teie hääl võib pingelistes olukordades muutuda. Seetõttu võib soovitud telefoniühendus olla häiritud või ei ole selle loomine teatud tingimustes piisavalt kiire.

- e Hääljuhtimist ei tohi kasutada õnnetusjuhtumi korral.
- Valige puuteekraani kaudu hädaabinumber.

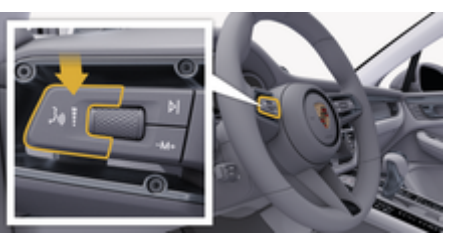

Joonis . 4: Hääljuhtimise nupp roolisamba lülitil

#### **Hääljuhtimise aktiveerimine**

- $\angle$  Süüde on sisse lülitatud.
- $\checkmark$  Telefonikõne pole pooleli.
- Parkimisabi ei ole aktiivne.
- **1.** Vajutage roolisamba lülitil nuppu  $\mathbb{Q}$ .
	- Kõlavad valjenevad helisignaalid ja hääljuhtimise ikoon  $\odot$  ilmub PCM-i ekraanile.
- **2.** Öelge häälkäsklus.

### **Deactivating voice control (Hääljuhtimise inaktiveerimine)**

 $\checkmark$  Hääljuhtimine on aktiveeritud.

### **Teenuste ülevaade**

- $\blacktriangleright$  Vajutage roolisamba lülitil nuppu  $\mathfrak{g}_k$ .
	- **★** Kõlavad hääbuvad helisignaalid.

#### Œ **Teave**

Dialoogi saab katkestada, vajutades mikrofoni sümbolit  $\bigcirc$  ja taaskäivitada, vajutades seda uuesti.

### **Hääljuhtimise nupu lisafunktsioonid**

Roolisamba lülitil olev nupp  $\binom{n}{k}$  käivitab olenevalt rakendusest erinevaid funktsioone:

- Lühike vajutus jätab poolelioleva teate vahele.
- Lühike vajutus katkestab praeguse dialoogi.
- Aktiveerib Siri häälassistendi, kui seda kauem vajutada.

#### (i` **Teave**

- − Navigatsioonijuhiseid ja liiklusteateid dialoogi ajal ei esitata.
- − Kui hääljuhtimine on aktiveeritud, saab loendist kirjeid valida häälega, pöördnupu vajutamisega või otse puuteekraanilt.
- − Kui häälkäsklus ei ole arusaadav või seda ei saa tõlgendada, vastab hääljuhtimine küsimusega **Pardon?** (Vabandust?) ja seejärel saab häälkäsklust korrata.

#### **Märkused hääljuhtimisega suhtlemise kohta**

Hääljuhtimise kasutamisel pidage meeles järgmist:

- Rääkige selgelt ja normaalse helitugevusega.
- Öelge häälkäsklused ühtlase tempoga, ilma pikki pause tegemata.
- Ärge rääkige vahele, kui hääljuhtimise funktsioon teile vastab.

– Vähendage taustamüra, nt uste, akende ja katuseluugi sulgemise abil.

◈

– Häälkäsklusi peaks andma ainult juht, sest vabakäesüsteemi mikrofon on suunatud juhi poole.

### **Sõnumite dikteerimine ja ettelugemine**

Teenust **Dictation** saab kasutada näiteks tekstisõnumite või e-kirjade dikteerimiseks ja PCM-is sissetulevate sõnumite ettelugemiseks.

- $\lambda$  Andmesideühendus on loodud.
- $\sqrt{\phantom{a}}$  Porsche Connecti teenused on aktiveeritud keskkonnas My Porsche.
	- $\triangleright$  [Vt ptk "Registreerimine ja seadistamine" lk 3.](#page-4-0)
- $\angle$  Mobiiltelefon toetab funktsiooni.
- $\checkmark$  Hääljuhtimine on aktiveeritud.

#### **Sõnumite dikteerimine**

Teenust ei saa kasutada Apple'i seadmetega.

e Öelge häälkäsklus: **Dictate (new) e-mail (Dikteerin (uue) meilisõnumi) – VÕI –**

**Dictate (new) text message (Dikteerin (uue) lühisõnumi)**

◈

**■** Dikteeritud sõnumit kuvatakse PCM-i ekraanil, et kasutaja saaks selle üle kontrollida.

#### **Sõnumi ettelugemine**

e Öelge häälkäsklus:

### **Read out e-mail (Loe ette e-kiri)**

**– VÕI –**

#### **Read out text messages (Loe ette lühisõnumid)**

◈

**■** Teade loetakse ette.

## <span id="page-14-0"></span>**Finder**

**Finder** on Porsche Communication Managementis (PCM) keskne navisüsteemi otsingufunktsioon. Finderiga saab otsida sihtkohti – nt restorane, hotelle, bensiinijaamu ja parklaid.

Kuvada saab sihtkohti, mis jäävad praeguse asukoha, marsruudi, valitud sihtkoha või mõne muu asukoha ümbrusse. Valitud sihtkohta saab kasutada sihtkohana ja salvestada lemmikute hulka.

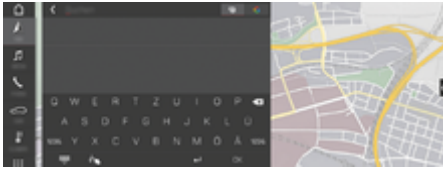

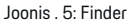

- b Andmesideühendus on loodud.
- $\checkmark$  Porsche Connecti teenused on aktiveeritud My Porsche-is.
- **1. NAV**  $\wedge$   $\triangleright$   $\bigcirc$  Valige päises.
	- **→** Saate vahetada PCM-i mälu ja veebisisu otsingu vahel « ning kasutada internetiotsingut  $G$ , kasutades gloobuse ja Google'i ikoone sisestusvälja kõrval.
- **2.** Valige sihtkoht.
	- Näidatakse selliseid andmeid nagu kättesaadavus, hinnad ja hinnangud.
- **3. Starte die Zielführung**

#### **Huvipunkti otsimine**

- $\checkmark$  Andmesideühendus on loodud.
- $\checkmark$  Porsche Connecti teenused on aktiveeritud My Porsche-is.

#### **1.** Valige **NAV A PDEST R POIs Q**.

**2.** Näiteks saab otsida järgmisi kategooriaid:

⊕

- Parklad
- Bensiinijaamad
- Hotellid
- Restoranid
- **3.** Valige ikoon **soovitud suvandi** päises:

Valige soovitud suvand:

- **POIs nearby**: näitab parklaid sõiduki läheduses.
- **POIs along route**: Along the route (Marsruudi läheduses): kui marsruudijuhised on aktiivsed, kuvatakse marsruudi lähedusse jäävaid sihtkohti.
- **POIs at destination**: kui marsruudijuhised on aktiivsed, kuvatakse parklaid sihtkohas.
- **At another location** (Muus asukohas): kuvatakse sihtkohti soovitud asukohas.

♠

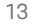

# <span id="page-15-0"></span>**My Porsche app**

### **Rakenduse installimine ja kasutamine**

Rakendust, mis on saadaval valitud riikides, saab kasutada mobiiltelefoni ühendamiseks sõidukiga (nimi ja funktsioonid võivad muutuda). See võimaldab hankida sõidukispetsiifilist teavet otse mobiiltelefoni kaudu ja kasutada rakendust sõiduki teatud sätete konfigureerimiseks. Lisaks saab rakendusest kutsuda autoabi (saadavus sõltub riigist). Saadaval on näiteks järgmised funktsioonid: praeguste sõiduki andmete laadimine (nt sõiduulatus ja kütusetase või aku olek), sõiduki kesklukustuse kaugjuhtimine, kliimaseadme või eelsoojenduse sisse- ja väljalülitamine, isiklike huvipunktide haldamine ja sõidukisse saatmine, sihtkohtade kopeerimine mobiiltelefoni kalendrist PCM-i. Peale selle võimaldab rakendus juurdepääsu Porschet puudutavatele uudistele (nt uute toodete ja ürituste kohta).

Rakenduse funktsioonide saadavus oleneb konkreetse sõiduki mudelist, mudeliaastast, sõiduki varustusest ja sellest, kas funktsioon on kohalikul turul toetatud.

### **Rakenduse ühendamine PCM-iga Wi-Fi kaudu**

Rakendus võimaldab juurdepääsu sõidukispetsiifilistele andmetele ja muudele funktsioonidele. Soovitame neid andmeid kaitsta kolmandate isikute volitamata juurdepääsu eest. Rakenduse kasutamisel võib teie sideoperaator küsida lisatasu, sest, sest andmeid edastatakse mobiilivõrgu kaudu.

- $\sqrt{\phantom{a}}$  Rakenduse peate installima oma mobiiltelefoni (laadige alla Apple App Store'ist või Google Play Store'ist).
- $\sqrt{\phantom{a}}$  Rakendus on avatud.
- $\checkmark$  Wi-Fi on mobiiltelefonis aktiveeritud.
- b Wi-Fi on PCM-is aktiveeritud.
- **1.** Valige **või päises (sõltuvalt ühenduse olekust) ▶ Options (Suvandid)**  $\textbf{Y} \equiv \textbf{P}$  **PCM Hotspot (PCM-i pääsupunkt)**.

♠

- **2.** Sisestage Wi-Fi pääsupunkti juurdepääsuandmed, mida kuvatakse PCM-i ekraanil Wi-Fi sätetes või skannige kuvatav QR-kood oma mobiiltelefoniga.
	- **■** Internetiühendus on loodud PCM-i Wi-Fi võrgu kaudu.

Sõiduki ja rakenduse vahelise andmeside saab keelata.

### **Rakenduse funktsioonide kasutamine**

Rakenduse kõikide funktsioonide kasutamiseks peavad olema täidetud järgmised nõuded:

- $\checkmark$  Rakendus on ühendatud PCM-iga.
- $\checkmark$  Privaatrežiimi väljalülitamine.
- $\checkmark$  Kaugjuurdepääsu luba antud PCM-is.
- b Teenused Connect või Car Connect on sisse lülitatud.
- $\checkmark$  Luba antud mobiilseadmega.

### **Menüüs navigeerimine**

Rakenduse menüüs navigeerimine toimub keskselt menüüpunktide kaudu

♠

- Sõiduk
- Map
- Discover
- **Account**

### **Funktsioonid menüüs Vehicle (Sõiduk)**

Menüüs **Vehicle** (Sõiduk) on järgmised funktsioonid (sõltuvalt sõiduki tüübist ja riigist):

- Üksikasjade kuvamine
- Lukustamine
- Lisasoojendi/kliimaseade
- e Valige **Vehicle** peamenüüs (avakuval).

### **Üksikasjade kuvamine**

Olenevalt varustusest saab kuvada järgmist teavet:

- Läbisõit
- Sõiduulatus
- Kütusetase
- Õlitase
- Aku laetus
- Hooldusvälbad
- Hooldusvisiidi korraldamine
- Päevasõidumõõdiku andmed
- Valige Vehicle ► Details peamenüüs.

### **Lukustamine**

Kuvada saab uste, akende, tagaluugi, kapoti, katuseluugi ja kütusepaagi korgi lukustust. Lisaks saab uksi ja pakiruumi lukustada.

#### **Lukustuse kuvamine**

Kui sõiduk on täielikult lukustatud, kuvatakse ülemises vasakus nurgas sõiduki sümboli kohal rohelist linnukest. Kui üks või mitu ust või klappi on avatud, näitab seda sümbol sõiduki kohal ülemises vasakus nurgas.

- **1.** Valige **Vehicle** peamenüüs.
- **2.** Valige sõiduki sümbol ülemises vasakus nurgas. Kuvatakse avatud uksi ja klappe.

#### **Sõiduki lukustamine**

- $\checkmark$  Porsche Entry & Drive
- Sõiduk on paigal ja välja lülitatud.
- b Juhiuks on täielikult suletud.
- Määrake My Porsche turvakood.
- **1.** Valige **Vehicle** peamenüüs.
- **2.** Valige sõiduki kujutise all  $\hat{\mathbf{f}}$ .
- **3.** Valige **Confirm**.

### **Eelsoojendi**

**A** OHT

Mürgise heitgaasi sissehingamine

Sisselülitatud eelsoojendis põleb mootorikütus. Seejuures tekib mürgine heitgaas, mis väljub sõiduki põhja alt.

e Eelsoojendit ei tohi kasutada suletud ruumis (nt garaažis).

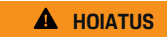

Kuum heitgaas

Eelsoojendi töötamise ajal tekkiv heitgaas on väga kuum.

◈

- $\blacktriangleright$  Enne tankimist tuleb eelsoojendi välja lülitada.
- $\blacktriangleright$  Sõiduk tuleb parkida nii, et kuum heitgaas saaks kere alt takistamatult väljuda ja ei puutuks kokku kergsüttivate ainetega (nt rohi või puulehed).

Lisasoojendit saab kasutada sõiduki salongi soojendamiseks ja esiklaasi sulatamiseks, kui mootor ei tööta. Selle funktsiooni abil saab sõiduki lisasoojendi sisse lülitada kaugjuhtimispuldist.

#### Œ **Teave**

Eelsoojendi lülitub välja pärast määratud tööaega ja on kasutatav alles pärast mootori käivitamist.

Rakenduse kõigi funktsioonide kasutamiseks peavad olema täidetud järgmised nõuded:

- b Mootor on seisatud
- Välistemperatuur alla u 20 °C.
- Piisav kütusetase (ei ole jõutud reservini).
- **1.** Valige **Vehicle** peamenüüs (avakuval).
- **2.** Valige Details ▶ Functions (Funktsioo**nid)** ► **Pre-heater**.

### **Eelsoojendi kohene käivitamine**

Eelsoojendi saab kohe käivitada ja seisata.

- **1.** Valige **Vehicle** peamenüüs.
- **2.** Valige sõiduki kujutise all *III* ning kinnitage ekraanijuhised.

♠

- **3.** Valige **Switch on**.
	- **Eelsoojendi käivitatakse kohe ja see võtab** kasutusele rakenduses seatud standardtemperatuuri.

Infot taimeriga juhitava eelsoojendi kohta

 $\triangleright$  Vt ptk . Taimer" lk 15.

### **Taimer**

Selle funktsiooni abil saab juhtida taimeriga juhitavat eelsoojendit. Sõiduk püüab viia salongi määratud ajaks valitud temperatuurile.

Rakenduse kõigi funktsioonide kasutamiseks peavad olema täidetud järgmised nõuded:

- $\checkmark$  Privaatrežiim on inaktiveeritud.
- b PCM-is on antud kaugjuurdepääsu luba.
- $\checkmark$  Piisav kütusetase (ei ole jõutud reservini).
- **1.** Valige **Vehicle** peamenüüs (avakuval).
- **2.** Valige Details ▶ Functions (Funktsioo**nid)** ► **Pre-heater** ► Timer.

#### **Taimerite haldamine**

Konfigureerida ja salvestada saab kuni kolm taimerit. Korraga saab aktiivne olla kuni üks taimer. Salong soojendatakse viimase seatud temperatuurini. Soovitud sõiduki temperatuur seatakse PCM-i kaudu.

- **1.** Valige **Vehicle** peamenüüs (avakuval).
- **2.** Valige Details ▶ Functions (Funktsioo**nid)** ▶ Pre-heater ▶ Timer.
- **3.** Valige soovitud taimer.
- **4.** Muutke kuupäeva/vahemikku ja kellaaega.
- **5.** Valige **Done** (Valmis).

### **Teenuste ülevaade**

- **6.** Valige **Send timer to vehicle** (Saada taimer sõidukisse).
	- $\Rightarrow$  Sätted salvestatakse ja taimerid saadetakse sõidukisse

#### **Taimerite aktiveerimine/inaktiveerimine**

Määratud taimeri saab aktiveerida/inaktiveerida. Kui taimer on aktiveeritud, juhitakse sõiduki salongi kliimat kuni programmeeritud ajani.

- $\angle$  Taimer seatud.
- **1.** Valige **Vehicle** peamenüüs (avakuval).
- **2.** Valige Details ▶ Functions (Funktsioo**nid)** ► **Pre-heater** ► Timer.
- **3.** Aktiveerige/inaktiveerige soovitud taimer liuguri abil.
- **4.** Valige **Send timer to vehicle** (Saada taimer sõidukisse).
	- **→** Taimer on aktiveeritud/inaktiveeritud ja sõidukile saadetud.

### **Alarmid**

#### **Kiiruse alarm**

Seda funktsiooni saab kasutada maksimaalse kiiruse valimiseks. Määratud kiiruse ületamisel kuvatakse sõiduki asukohta näitav tõuketeatis.

Kuvada saab ka aktiveeritud alarmide ajalugu.

- $\checkmark$  Kiiruse alarm on aktiveeritud.
- b Nutitelefonis on tõuketeatised lubatud.
- $\sqrt{ }$  Privaatrežiim on inaktiveeritud.
- $\checkmark$  Kaugjuurdepääsu luba on antud.
- **1.** Valige **Vehicle** (Sõiduk) peamenüüs (avakuval).

◈

**2.** Valige **Details** (Üksikasjad) **Functions** (Funktsioonid) **Alarms** (Alarmid) **Speed** (Kiirus).

#### **Kiiruse alarmi haldamine**

Seadistada ja salvestada saab kuni neli kiiruse alarmi. Mitu kiiruse alarmi saab olla korraga aktiivsed.

- $\checkmark$  Privaatrežiim on inaktiveeritud.
- $\checkmark$  Kaugjuurdepääsu luba on antud.
- **1.** Valige **Vehicle** (Sõiduk) peamenüüs (avakuval).
- **2.** Valige **Details** (Üksikasjad) **Functions** (Funktsioonid) **Alarms** (Alarmid) **Speed** (Kiirus).
- **3.** Valige  $\oplus$  **Add alarm** (Lisa alarm).
- **4.** Seadke kiirus liuguriga (liuglülitiga).
- **5.** Valige **Save** (Salvesta).

#### **Kiiruse alarmi aktiveerimine/inaktiveerimine**

Seatud alarmi saab aktiveerida/inaktiveerida.

- $\checkmark$  Kiiruse alarm on aktiveeritud/inaktiveeritud.
- $\sqrt{\phantom{a}}$  Nutitelefonis on tõuketeatised lubatud.
- $\checkmark$  Privaatrežiim on inaktiveeritud.
- $\checkmark$  Kaugiuurdepääsu luba on antud.
- **1.** Valige **Vehicle** (Sõiduk) peamenüüs (avakuval).
- **2.** Valige **Details** (Üksikasjad) **Functions** (Funktsioonid) **Alarms** (Alarmid) **Speed** (Kiirus).
- **3.** Aktiveerige/inaktiveerige soovitud alarm liuguriga (liuglülitiga).

♠

#### **Asukoha alarm**

Seda funktsiooni saab kasutada piirkonna (nt linn, linnaosa) määramiseks. Olenevalt seadistusest ilmub hoiatusteade, kui sõidukiga liigutakse piirkonnast välja või sinna sisse. Kuvatakse ka sõiduki asukohta ja aega.

Kuvada saab ka aktiveeritud alarmide ajalugu.

- b Asukoha alarm on aktiveeritud.
- b Nutitelefonis on tõuketeatised lubatud.
- b Privaatrežiim on inaktiveeritud.
- Kaugiuurdepääsu luba on antud.
- **1.** Valige **Vehicle** (Sõiduk) peamenüüs (avakuval).
- **2.** Valige **Details** (Üksikasjad) **Functions** (Funktsioonid) **Alarms** (Alarmid) **Location** (Asukoht).

#### **Asukoha alarmi haldamine**

Konfigureerida ja salvestada saab kuni kolm taimerit. Mitu kiiruse alarmi saab olla korraga aktiivsed.

- $\angle$  Privaatrežiim on inaktiveeritud.
- Kaugjuurdepääsu luba on antud.
- **1.** Valige **Vehicle** (Sõiduk) peamenüüs (avakuval).
- **2.** Valige **Details** (Üksikasjad) **Functions** (Funktsioonid) **Alarms** (Alarmid) **Location** (Asukoht).
- **3.** Valige  $\left(\frac{1}{2}\right)$  **Add alarm** (Lisa alarm).
- **4.** Määrake asukoht ja vahemik.
- **5.** Andke alarmile soovitud nimi.
- **6.** Valige **Save** (Salvesta).

#### **Asukoha alarmi aktiveerimine/inaktiveerimine**

Seatud alarmi saab aktiveerida/inaktiveerida.

- $\sqrt{\phantom{a}}$  Asukoha alarm on aktiveeritud/inaktiveeritud.
- b Nutitelefonis on tõuketeatised lubatud.
- $\checkmark$  Privaatrežiim on inaktiveeritud.
- $\checkmark$  Kaugjuurdepääsu luba on antud.
- **1.** Valige **Vehicle** (Sõiduk) peamenüüs (avakuval).
- **2.** Valige **Details** (Üksikasjad) **Functions** (Funktsioonid) **Alarms** (Alarmid) **Location** (Asukoht).
- **3.** Aktiveerige/inaktiveerige soovitud alarm liuguriga (liuglülitiga).

#### **Hooldusvisiidi korraldamine**

Seda funktsiooni saab (hooldus)visiidi korraldamiseks Porsche partneri juurde.

- $\checkmark$  Privaatrežiim on inaktiveeritud.
- b GPS/asukohatuvastus on mobiiltelefonis aktiveeritud.
- **1.** Valige **Vehicle** (Sõiduk) peamenüüs (avakuval).
- **2.** Valige **Details** (Üksikasjad) **Arrange appointment** (Visiidi korraldamine).
- **3.** Sisestage ja kinnitage praegune läbisõidumõõdiku näit.
- **4.** Valige soovitud Porsche partner ja kinnitage.
- **5.** Valige soovitud teenus ja kinnitage.
- **6.** Nüüd tuleb valida ja kinnitada soovitud eelistused (nt asendussõiduk).
- **7.** Valige soovitud aeg ja kinnitage. **– VÕI –**

Valige **Jump to next free appointment** (Liigu järgmise vaba aja juurde).

**8.** Kontrollige ülevaatekuval visiidi üksikasju ja nõustuge andmeedastusega.

**9.** Valige **Send appointment request** (Saada visiidi taotlus).

◈

**10.** Valikuline: Valige **Add event to calendar** (Lisa sündmus kalendrisse).

### <span id="page-19-0"></span>**Funktsioonid menüüs Map**

Menüü **Map** võimaldab järgmisi navigeerimisfunktsioone:

- Displaying position
- Navigating to the vehicle
- Otsida sihtkohta
- Storing destination as favourite
- Sending a destination to the vehicle
- Marsruudi planeerimine

### **Displaying position**

Sõiduki ja mobiiltelefoni asukohta näidatakse navigeerimiskaardil.

- $\checkmark$  GPS/asukoht on mobiiltelefonis sisse lülitatud.
- **1.** Valige tööriistaribal **Map**.
- **2.** Mobiiltelefoni asukoha näitamiseks puudutage . **– VÕI –**

Sõiduki asukoha näitamiseks puudutage sõiduki ekraani.

### **Navigating to the vehicle**

See funktsioon navigeerib mobiiltelefoni praegusest asukohast teie sõidukini.

- $\checkmark$  Installitud navigeerimisrakendus (nt Google Maps või Apple Maps).
- $\checkmark$  GPS/asukoht on mobiiltelefonis sisse lülitatud.
- **1.** Valige tööriistaribal **Map**.
- **2.** Navigate to vehicle ▶ Valige Open in Naviga**tion app**.

**3.** Alustage navigeerimisrakenduses sõiduki juurde navigeerimist.

◈

### **Otsida sihtkohta**

Seda funktsiooni kasutatakse näiteks aadressi leidmiseks ja selle edastamiseks sõidukile.

- **1.** Valige tööriistaribal **Map**.
- **2.** Valige  $\Omega$ .
- **3.** Sisestage otsinguribale sihtkoht.
- **4.** Valige **Search**. **– VÕI –** Puudutage otsingusoovituse valimiseks loendist.

### **Storing destination as favourite**

Seda funktsiooni saab kasutada sihtkoha lemmikuna salvestamiseks.

- **1.** Valige tööriistaribal **Map**.
- **2.** Valige  $\Omega$ .
- **3.** Sisestage otsinguribale sihtkoht.
- **4.** Valige **Search**. **– VÕI –** Puudutage otsingusoovituse valimiseks loendist.

◈

 $5.$  Valige  $\mathbf{\hat{x}}$ .

### **Sending a destination to the vehicle**

Seda funktsiooni kasutatakse näiteks aadressi leidmiseks ja selle edastamiseks sõidukile.

- **1.** Valige tööriistaribal **Map**.
- **2.** Valige  $\Omega$ .
- **3.** Sisestage otsinguribale sihtkoht.
- **4.** Valige **Search**. **– VÕI –**

Puudutage otsingusoovituse valimiseks loendist.

**5.** Valige **Send destination to vehicle**.

### **Marsruudi planeerimine**

Seda funktsiooni saab kasutada marsruudi kavandamiseks sõiduki praegusest asukohast konkreetsesse sihtkohta ja selle sõidukile saatmiseks.

◈

- $\checkmark$  Privaatrežiimi väljalülitamine.
- **1.** Valige tööriistaribal **Map**.
- **2.** Valige  $\Omega$ .
- **3.** Sisestage otsinguribale sihtkoht.
- **4.** Valige **Search**. **– VÕI –**

Puudutage otsingusoovituse valimiseks loendist.

- **5.** Valige marsruudi vaatamiseks  $\blacktriangleright$ .
- **6.** Valige **Send destination to vehicle**. **– VÕI –**

Valikvarustuse korral: Valige marsruudi muutmiseks .

<span id="page-20-0"></span>**7.** Valige **Lisa vahepeatus**. **– VÕI –**

Valige **Redigeeri marsruuti**.

**8.** Valige **Send destination to vehicle**.

### **Charging Planner**

Selle funktsiooniga saab planeerida marsruudi, mis sisaldab laadimispeatusi, sõiduki praegusest asukohast konkreetsesse sihtkohta ja saata selle sõidukile. Marsruudi ja laadimisplaani võimalikult täpseks kuvamiseks saab väljasõidul määrata eeldatava aku laetuse.

- $\checkmark$  Privaatrežiimi väljalülitamine.
- **1.** Valige tööriistaribal **Map**.
- **2.** Valige  $\Omega$ .
- **3.** Sisestage otsinguribale sihtkoht.
- **4.** Valige **Search**. **– VÕI –**

Puudutage otsingusoovituse valimiseks loendist.

- **5.** Valige Charging Planneri marsruudi loomiseks  $\blacktriangledown$
- **6.** Kui Porsche ID-ga on registreeritud mitu sõidukit, valige soovitud sõiduk.
- **7.** 7 Täpsustage väljasõidul kõrgepingeaku eeldatav laadimise olek.
- **8.** Valige **Arvuta marsruut**. **– VÕI –**

Valikvarustuse korral: Valige marsruudi muutmiseks .

- **9.** Valige **Lisa vahepeatus**. **– VÕI –**
	- Valige **Redigeeri marsruuti**. **– VÕI –**
	- Valige **Otsi sihtkohast laadimisjaama**.

◈

- **10.** Valige **Salvesta marsruut**.
- **11.** Valige **Send destination to vehicle**.

# **Funktsioonid menüüs Discover**

Menüüpunkt **Discover** sisaldab teavet ja uudiseid Porsche kaubamärgi kohta.

Teema puudutamisel kuvatakse üksikasjalik kirjeldus koos täiendava sisuga, nt videote või piltidega. Täpsema info saamiseks võidakse pakkuda veebilehte.

## **Funktsioonid menüüs Account**

Menüüs **Account** saab konfigureerida erinevaid seadeid:

- My profile
- **Messages**
- Contact and help
- **Seadistused**
- My garage
- Privacy policy
- Legal notice
- **Legal**
- Licence rights
- Log out

### **My profile**

Võidakse näidata Porsche ID andmed. Profiiliandmeid või parooli saab muuta portaali My Porsche lingi kaudu.

⊕

Menüüpunkt **My profile** koosneb järgmistest väljadest:

- **Isikuandmed**: Näitab Porsche ID konto isiklikke andmeid, nagu näiteks nimi, aadressid, telefoninumbrid ja parool.
- **Maksmine ja tellimused**: näitab salvestatud maksevõimalusi ja tehtud tellimusi.

#### **My profile vaatamine**

▶ Valige peamenüüs (Home) **Account** ▶ My pro**file**.

### **Maksete ja tellimuste vaatamine**

- **1.** Valige peamenüüs (Home) **Account** ▶ My pro**file**.
- **2.** Punkti juures **Maksmine ja tellimused** pühkige alla.

### **Messages**

Saab vaadata portaali My Porsche sõnumeid. Peale selle ilmub uue sõnumi saabumisel kohe tõuketeade.

▶ Valige tööriistaribal **Account** ▶ Messages.

### **Contact and help**

Olenevalt riigist ja varustusest näidatakse varguse või rikke korral järgmised kontaktivõimalused:

- Vargusest teatamine
- Rikkeabi
- ▶ Valige peamenüüs (Home) Account ▶ Contact **and help**.

### <span id="page-21-0"></span>**Teenuste ülevaade**

#### **Vargusest teatamine**

Funktsiooni Vargusest teatamine saab kasutada vargustest teavitamiseks Porsche turvaoperatsioonikeskusele (SOC).

b Sõiduki jälgimissüsteem Porsche Vehicle Tracking System (Plus) on sisse lülitatud. **– VÕI –**

Auto turvapakett on sisse lülitatud.

- **1.** Valige peamenüüs (Home) Account ▶ Contact **and help**.
- **2.** Valige **Vargusest teatamine**
- **3.** Algatage kõne.

#### **Rikkeabi**

Rikke korral saab sõiduki andmed edastada Porsche Assistance teenusele.

- ✔ Privaatrežiim on välja lülitatud.
- **1.** Valige peamenüüs (Home) Account ▶ Contact **and help**.
- **2.** Valige **Rikkeabi**.
- **3.** Valige **Helistage Porsche Assistance teenusele**
- **4.** Kõne algatamine.

#### **Seadistused**

Konfigureerida saab järgmisi seadeid:

- Ühikud
	- Units system
	- Electrical consumption
	- Fuel consumption
- Rehvirõhk
- **Temperature**
- Privaatsus
- Rakenduse analüütika jaoks nõusoleku kinnituse andmine/tagasivõtmine.

◈

- Tooteparenduste jaoks nõusoleku kinnituse andmine/tagasivõtmine.
- Valige peamenüüs (Home) Account ▶ Set**tings**.

#### **My garage**

Näidatakse ja muuta saab järgmisi andmeid:

- Kõikide sõidukite ülevaade.
- Sõiduki lisamine.
- Sõiduki kuval näidatakse sõiduki värvi.
- Sõiduki vaated erinevatest suundadest.
- Paaristamiskood
- Sõiduki tehasetähis (VIN)
- Mudeli tähistus

Mudeli tähistust saab muuta rakenduses ja portaalis My Porsche.

◈

1. Valige peamenüüs (Home) **Account**  $\triangleright$  My Ga**rage**.

◈

**2.** Valige sõiduk.

### **Teenuste ülevaade**

### <span id="page-22-0"></span>**Navigation Plus**

### **Reaalajas liiklusinfo**

**Reaalajas liiklusinfo** teenusega pääseb praegune liiklusolukord reaalajas veebi kaudu ligi ja teed näidatakse Porsche Communication Managementis (PCM), mis on märgitud liiklusolukorrale vastava värviga.

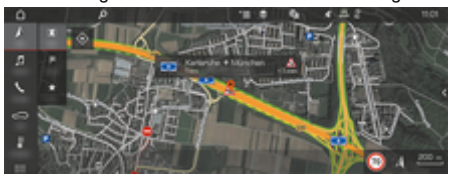

Joonis . 6: Kaardivaates märgitud liiklusolud

Näidatakse järgmist teavet liiklusolude kohta:

- Jooni pole: vähene liiklus
- Kollased jooned: peatumise ja startimisega liiklus
- Punased jooned: liiklusummikud
- Tumepunased jooned: tee suletud

Lisaks näidatakse kaardil teateid teetööde, õnnetuste, musta jääga kohtade jms kohta.

#### **Reaalajas liiklusinfo aktiveerimine**

- b Andmesideühendus on loodud.
- Porsche Connecti teenused on aktiveeritud My Porsche-is.
- $\triangleright$  [Vt ptk "Registreerimine ja aktiveerimine" lk 4.](#page-5-0)
- **1.** ANAV ▶ MMAP ▶  $\check{~}$   $\equiv$  Options (suvan**did) Navigation settings**
- **2.** Valige **Online navigation services** (Veebipõhise navigatsiooni teenused) >**Online navigation** (Veebipõhine navigatsioon).
	- $\rightarrow$  Kui marsruudijuhised on aktiivsed, kuvatakse navigeerimiskaardil teateid. Kui reaalajas liiklusinfo on aktiivne, ilmub päisesse olekusümbol ...

#### **Reaalajas liiklusteate avamine**

Reaalajas liiklusteate avamisel saate kuvada vastava teate üksikasju.

- b Andmesideühendus on loodud.
- $\sqrt{ }$  Porsche Connecti teenused on aktiveeritud My Porsche-is.

 $\triangleright$  [Vt ptk "Registreerimine ja aktiveerimine" lk 4.](#page-5-0)

- $\checkmark$  Veebipõhine navigatsioon on aktiveeritud. **⊳ Vt ptk "Veebipõhine marsruudi koostamine" lk** 
	- 21.
- 1. **AValige kaardil.** 
	- **→** Näidatakse ülevaadet marsruudi info, viivituse ja häire tüübi kohta.
- **2.** Puudutage lühiülevaadet.
	- Üksikasjalikku teavet kuvatakse PCM-i paremas servas.

### **Minu sihtkohad**

My Porsche või rakenduse abil on võimalik salvestada sihtkohti, mida saab otse PCM-i laadida.

- $\boldsymbol{\mathcal{S}}$  Andmesideühendus on loodud.
- Porsche Connecti teenused on aktiveeritud My Porsche-is.
	- $\triangleright$  [Vt ptk "Registreerimine ja aktiveerimine" lk 4.](#page-5-0)
- $\angle$  Sidumiskood sisestatakse PCM-i.  $\triangleright$  [Vt ptk "Registreerimine ja aktiveerimine" lk 4.](#page-5-0)
- **1.**  $\triangle$ **NAV**  $\triangleright$  **FAV** $\bigstar$  Valige.
	- **★** Kuvatakse sihtkohti ja lemmikuid, mis on salvestatud My Porsche-i või rakendusse.
- **2.** Valige sihtkoht ja **Start route guidance**.

#### Œ **Teave**

Veebipõhised salvestatud sihtkohad **My Destinations** kustutatakse 30 päeva pärast.

#### **Veebipõhine marsruudi koostamine**

Suvandi **Online Routing** (Veebipõhine marsruudi koostamine) puhul kasutatakse marsruudi koostamisel internetist laaditud andmeid, et leida optimaalseim tee sihtkohta.

#### **Veebipõhise marsruudi koostamise aktiveerimine**

- b Andmesideühendus on loodud.
- $\checkmark$  Porsche Connecti teenused on aktiveeritud My Porsche-is.
	- $\triangleright$  [Vt ptk "Registreerimine ja aktiveerimine" lk 4.](#page-5-0)
- ► ANAV ► FAV **alige Navigation settings** (Navigatsiooni sätted) >**Online navigation services** (Veebipõhise navigatsiooni teenused) >**Online navigation** (Veebipõhine navigatsioon).

### <span id="page-23-0"></span>**Satelliidikaart**

Menüüsuvand **Satellite Map** (Satelliidikaart) võimaldab kuvada kaardil satelliidipilte, kus on näha hooned, teed ja maastik.

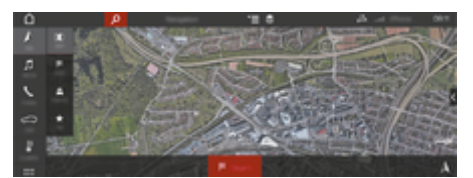

Joonis . 7: Satelliidikaardi kuva

- $\checkmark$  Andmesideühendus on loodud.
- Porsche Connecti teenused on aktiveeritud My Porsche-is.
	- $\triangleright$  [Vt ptk "Registreerimine ja aktiveerimine" lk 4.](#page-5-0)
- **1.**  $\Lambda$  **NAV**  $\triangleright$  **MAP**  $\triangleright \leq$  (päises)
- **2.** Valige **Satellite map**.

#### **Panoraamvaade**

Panoraamvaadet kuvatakse PCM-i paremas servas üksikasjade loendis pärast huvipunkti valimist sihtkohaks.

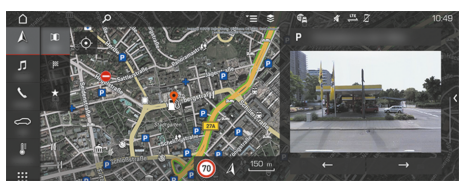

Joonis . 8: Panoraamvaade

- b Andmesideühendus on loodud.
- $\checkmark$  Porsche Connecti teenused on aktiveeritud My Porsche-is.
- $\triangleright$  [Vt ptk "Registreerimine ja aktiveerimine" lk 4.](#page-5-0)
- $\checkmark$  Veebipõhine navigatsioon on aktiveeritud.
- e Valige POI (huvipunkt) menüüst **NAVNAV**  $(NAVI)$  **DEST**  $\frac{1}{2}$  /**MAP**  $\frac{1}{2}$ .

#### **Veebipõhine kaardiandmete värskendamine**

**Veebipõhine kaardiandmete värskendamise teenus** võimaldab värskendada navigatsioonisüsteemi kaardiandmeid internetist.

- $\angle$  Andmesideühendus on loodud.
- $\checkmark$  Porsche Connecti teenused on aktiveeritud My Porsche-is.
	- $\triangleright$  [Vt ptk "Registreerimine ja aktiveerimine" lk 4.](#page-5-0)
- Teie jaoks oluliste piirkondade värskendusi otsitakse automaatselt. Vastavat teadet kuvatakse PCM-i ekraanil kohe, kui värskendus on saadaval.

### **Nutikas marsruutimine**

Nutikas marsruut luuakse automaatselt kohe, kui sama marsruuti läbitakse kaks korda.

#### **Nutika marsruudi aktiveerimine**

- **1.** *ANAV* ►  $\check{ }$   $\equiv$  Options (Suvandid) ► Navigation **settings (Navigatsiooni sätted)**
- **2.** Menüüs **Smart routing** aktiveerige funktsioon **Smart routing**.
	- $\rightarrow$  Sümbolit  $\mathbf{L}^k$  kuvatakse kaardi all paremal nurgas.

#### ⋒ **Teave**

- − Luuakse kuni kolm sihtkohta ja igas sihtkoha kohta on saadaval kuni kolm marsruuti. Soovitatavad marsruudid järjestatakse sõltuvalt nende kasutamise sagedusest.
- − Saadaolevate nutikate marsruutide liiklusolusid kuvatakse sõltuvalt sõiduki asukohast.
- − PCM tuvastab, kas marsruuti sõidetakse nädala jooksul või nädalavahetusel. Salvestatud nutikaid marsruute kuvatakse ainult sobival ajal – kas nädalavahetusel või nädala sees –.
- − **Smart routing** avamine peatab aktiivsed marsruudijuhised.

#### **Nutika marsruudi koostamise kasutamine**

b Nutikad marsruudid on aktiveeritud.

#### 1.  $\land$  **NAV**  $\triangleright$  **MAP**  $\parallel$

- **2.** Valige kaardi alumises paremas nurgas  $\mathbf{L}^*$ .
- **3.** Valige soovituste loendist soovitud nutikas marsruut.
- **4.** Valige Start<sup>[38]</sup>.

#### **Nutikate marsruutide kustutamine**

Salvestatud nutikad marsruudid jäävad mällu pärast funktsiooni inaktiveerimist ja tuleb kustutada.

 $\triangle$  **NAV** ► **MAP**  $\parallel$  ► <sup>\*</sup>  $\equiv$  Options (Suvandid) ► **Navigation settings (Navigatsiooni sätted)** ► Smart routing

# <span id="page-24-0"></span>**Uudised**

Uudiste teenus võimaldab kuvada Porsche Communication Managementi (PCM) ekraanil soovitud uudisesööteid (uudisekanaleid) või jälgitavate Twitteri kasutajate säutse. Hääljuhtimise abil saab uudiseid ja jälgitavate kasutajate säutse ette lugeda.

### **Uudiste ja Twitteri konfigureerimine My Porsche kaudu**

PCM-is on vaikimisi määratud viis uudisekanalit. Rohkem uudisesööteid saab lisada My Porsche kaudu.

**1.** Avage My Porsche.

(Kuvatakse olenevalt riigist Porsche veebisaidi ülemises vasakus nurgas.)

- **2.** Logige sisse, kasutades enda sisselogimisandmeid (Porsche ID ja parool).
- **3.** Valige **Services** (Teenused) >**News** (Uudised).
- **4.** Valige **soovitud suvand**:
- Uus +: loendisse uute uudisesöödete lisamiseks.
- **SEARCH** o: üksikute uudisesöödete leidmiseks uudiste loendist.
- **Kustuta** : üksikute uudisesöödete kustutamiseks loendist.
- **Pliiatsi ikoon**  $\odot$ : juba lisatud uudisesöödete redigeerimiseks.

### **Uue uudisesööte lisamine**

- 1. Valige  $Uus +$ .
- **2.** Sisestage sisestusväljale sõnumiportaali URL.
	- $\rightarrow$  Kuvatakse sobivate soovitatud uudisesöödete loendit.

**3.** Jätkake uudisesööte konfigureerimist (sisestage uudisesööte kirjeldus) ja valige **Save** (Salvesta).

### **Uudiste haldamine PCM-is**

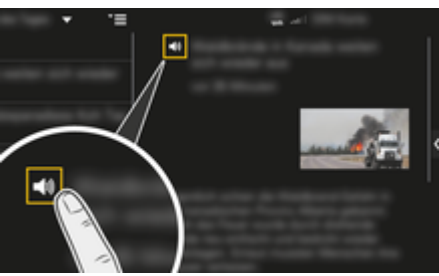

Joonis . 9: Ettelugemise funktsiooni kasutamine uudiste jaoks

- b Andmesideühendus on loodud.
- Porsche Connecti teenused on aktiveeritud keskkonnas My Porsche.
- $\checkmark$  Sidumiskood sisestatakse PCM-i.
- **1.** Valige **APPS**::  $\blacktriangleright$  **valige News**  $\leq$
- **2.** (päises) uudistekanal **– VÕI –**

Valige Twitter.

**3.** Artikkel **– VÕI –**

Valige loendist säuts.

- Artiklit või säutsu kuvatakse paremal interaktsioonialal.
- **4.** Teksti saab ettelugemise funktsiooni abil ette lugeda, kasutades (i) kõlari ikooni. Kui kõlari ikooni uuesti vajutada, ettelugemine katkestatakse.

### **Reading out News (Uudiste ettelugemine)**

Saate kasutada hääljuhtimise funktsiooni, et lasta PCM-il endale viimaseid artikleid ja säutse ette lugeda.

#### **Hääljuhtimise aktiveerimine ja uudiste ettelugemine**

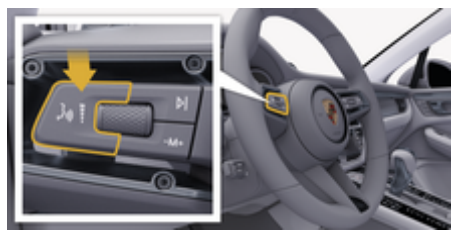

Joonis . 10: Hääljuhtimise nupp roolisamba lülitil

- b Süüde on sisse lülitatud.
- $\checkmark$  Telefonikõne pole pooleli.
- b Parkimisabi ei ole aktiivne.
- $J$  Artikkel **– VÕI –**

Säuts valitud.

- **1.** Vajutage roolisamba lülitil nuppu <sub>(k</sub>Q). Kõlavad valjenevad helisignaalid ja hääljuhtimise ikoon (1) ilmub PCM-i ekraanile.
- **2.** Öelge häälkäsklus: **Reading out News (Uudiste ettelugemine) – VÕI –**

### **Read out tweet. (Loe ette säuts.)**

Valitud uudis või säuts loetakse ette.

# <span id="page-25-0"></span>**Radio Plus**

Teenus **Radio Plus** võimaldab lülitada integreeritud internetiraadio ja hübriidraadio vahel. Internetiraadio esitab netiraadiojaamu ja hübriidraadio valib automaatselt parima vastuvõtuga allika.

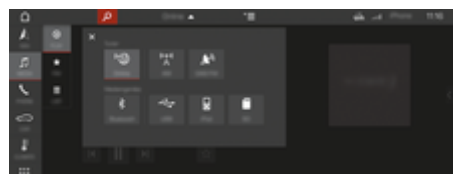

Joonis . 11: Radio Plus

- $\lambda$  Andmesideühendus on loodud.
- $\checkmark$  Porsche Connecti teenused on aktiveeritud keskkonnas My Porsche.

#### **Internetiraadio avamine**

PCM-i integreeritud internetiraadio võimaldab kuulata netiraadiokanaleid.

1. **Meediumid**  $\Box$  **Play**  $\bigcap$  Valige .

**2.** Avage meediumiallikad (päises) **• Online** 

### **Station categorisation (Veebipõhine jaamade kategoriseerimine)**

Netiraadiojaamu saab valida kategooriate Popularity (Populaarsus), Country (Riik), Genre (Žanr) ja Language (Keel) järgi.

- 1. **Meediumid**  $\Box$  **NIMEKIRJA** <u>Valige</u>.
- **2.** Valige soovitud kategooria, nt **Genre**.

#### **Hübriidraadio sisselülitamine**

Hübriidraadio funktsioon võimaldab pidevat kvaliteetset vastuvõttu. Kui DAB- või FM-vastuvõtu korral esineb keskkonnast põhjustatud raadiohäireid, lülitub PCM automaatselt internetiraadiojaamale, kui funktsioon on sisse lülitatud.

◈

- $\checkmark$  Valitud on meediumiallikas DAB/FM.
- **1. Meediumid**  $\Box$   **Options**  $\textbf{v} = \text{Value}$ .
- **2.** Rakendage **Tuner settings ▶ Online station tracking** .
	- Halva vastuvõtu korral võetakse jaamad automaatselt vastu **online** veebist ja jaama nime all näidatakse sümbolit.

#### **Voogedastuse kvaliteedi seadmine**

Andmekasutuse piiramiseks saab seada voogedastuse kvaliteeti internetiraadiojaamade vastuvõtu jaoks.

◈

- **1. Meediumid**  $\Box$  **Play**  $\odot$  Valige .
- **2.** Valige meediumiallikas (païses) **v** b Online.
- **3.** Options  $\sqrt{\frac{m}{n}} \geq \sqrt{m}$  Voogesituse kvaliteet

**Täiendavate veebiandmete sisse- ja väljalülitamine**

Selle valiku korral näidatakse täiendavaid metaandmeid ja albumikaasi.

- **1. MEDIA** valige.
- 2. Valige  $\triangleright$  Options  $\leq$   $\equiv$   $\triangleright$  Valikud Tuner set**tings ▶ settingsOnline additional data.**

◈

# <span id="page-26-0"></span>**Ohutusradar**

Ohutusradari teenus hõlmab kohalikest ohtudest hoiatamise ja liiklusmärkide tuvastamise funktsioone (sõltuvalt konkreetsest riigist).

◈

◈

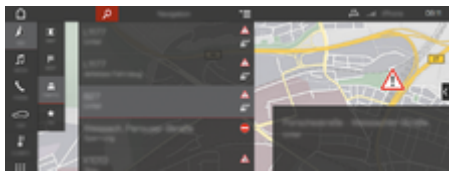

Joonis . 12: Ohutusradar

Sõidukite võrgu kaudu on PCM-il ligipääs teistelt sõidukitelt saadud anonümiseeritud andmetele. PCM saab niimoodi ohte ette näha ning kasutab pidevalt värskendatavaid andmeid ka liiklusmärkide kuvamiseks.

- $\checkmark$  Andmesideühendus on loodud.
- $\checkmark$  Porsche Connecti teenused on aktiveeritud keskkonnas My Porsche.

#### **Veebipõhise navigatsiooni aktiveerimine**

- **1. NAV**  $\uparrow$  **MAP**  $\parallel$  **F Ikoon** (päises)
- **2.** Valige **Online navigation** (Veebipõhine navigatsioon).

#### **Sõnumite avamine**

- $\checkmark$  Marsruudijuhised on aktiivsed.
- $\triangleright$  **NAV**  $\wedge$  $\triangleright$  **LIIKLUS**  $\triangleq$ 
	- Ohutusradari kaudu avastatud ohud on tähistatud sümboliga ...

Teade ilmub multifunktsionaalsele ekraanile vahetult enne ohtliku kohani jõudmist.

# <span id="page-27-0"></span>**Hääljuhtimine**

Porsche Communication Managementi (PCM) teatud funktsioone ei saa **hääljuhtimisega** kasutada. Need **hääljuhtimise** teenused ei ole saadaval kõikides keeltes ja kõigil turgudel.

Hääljuhtimist saab katkestada, et öelda muid häälkäsklusi. Hääljuhtimise katkestuse aktiveerimine/inaktiveerimine PCM-is:

e **SET (SÄTTED) Valige** e **System settings** (Süsteemi sätted) >**Voice control** (Hääljuhtimine) >**Interrupt voice control** (Katkesta hääliuhtimine).

### **Hääljuhtimise avamine**

### **A** HOIATUS

Halvenenud kõnetuvastus

Teie hääl võib pingelistes olukordades muutuda. Seetõttu võib teatud tingimustes olla soovitud telefoniühendus häiritud või ei ole selle loomine piisavalt kiire.

- e Hääljuhtimist ei tohi kasutada õnnetusjuhtumi korral.
- e Hädaabinumbri sisestamine PCM-i.

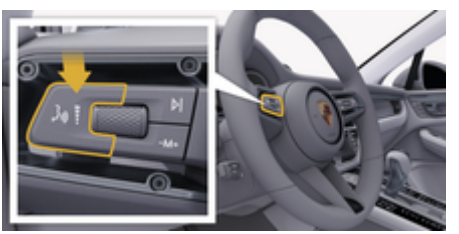

Joonis . 13: Hääljuhtimise nupp roolisamba lülitil

#### **Hääljuhtimise aktiveerimine**

- $\checkmark$  Süüde on sisse lülitatud.
- $\checkmark$  Telefonikõne pole pooleli.
- $\angle$  Parkimisabi ei ole aktiivne.
- **1.** Vajutage roolisamba lülitil nuppu  $\sqrt{Q}$ .
	- $\rightarrow$  Kõlavad valienevad helisignaalid ja hääljuhtimise ikoon  $\odot$  ilmub PCM-i ekraanile.
- **2.** Öelge häälkäsklus.

### **Deactivating voice control (Hääljuhtimise inaktiveerimine)**

- $\checkmark$  Hääliuhtimine on aktiveeritud.
- $\blacktriangleright$  Vajutage roolisamba lülitil nuppu  $\mathfrak{g}_k$   $\Omega$ .
	- **★** Kõlavad hääbuvad helisignaalid.

#### (i) **Teave**

Dialoogi saab katkestada, vajutades mikrofoni sümbolit  $\odot$  ja taaskäivitada, vajutades seda uuesti.

### **Hääljuhtimise nupu lisafunktsioonid**

Roolisamba lülitil olev nupp  $\mathfrak{g}_k$  käivitab olenevalt rakendusest erinevaid funktsioone:

- Lühike vajutus jätab poolelioleva teate vahele.
- Lühike vajutus katkestab praeguse dialoogi.
- Aktiveerib Siri häälassistendi, kui seda kauem vajutada.

# **Teave**

- − Navigatsioonijuhiseid ja liiklusteateid dialoogi aial ei esitata.
- − Kui hääljuhtimine on aktiveeritud, saab loendist kirjeid valida häälega, pöördnupu vajutamisega või otse puuteekraanilt.
- − Kui häälkäsklus ei ole arusaadav või seda ei saa tõlgendada, vastab hääljuhtimine küsimusega **Pardon?** (Vabandust?) ja seejärel saab häälkäsklust korrata.

### **Märkused hääljuhtimisega suhtlemise kohta**

Hääljuhtimise kasutamisel pidage meeles järgmist:

- Rääkige selgelt ja normaalse helitugevusega.
- Öelge häälkäsklused ühtlase tempoga, ilma pikki pause tegemata.
- Ärge rääkige vahele, kui hääljuhtimise funktsioon teile vastab.
- Vähendage taustamüra, nt uste, akende ja katuseluugi sulgemise abil.
- Häälkäsklusi peaks andma ainult juht, sest vabakäesüsteemi mikrofon on suunatud juhi poole.

### <span id="page-28-0"></span>**Ilm**

Ilmateate teenuse abil saab kuvada Porsche Communication Managementi (PCM) ekraanil ilmateadet.

### **Ilmateate kuvamine**

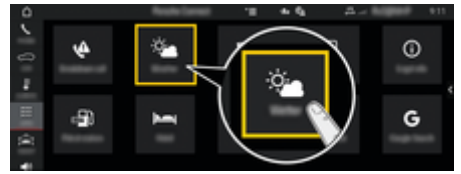

Joonis . 14: Ilm

- b Andmesideühendus on loodud.
- b Porsche Connecti teenused on aktiveeritud keskkonnas My Porsche.
- **1.** APPS **:::** > Weather  $\frac{1}{2}$
- **2. Ikoon (päises)**>**valige soovitud suvand:**
- **Läheduses**: kuvab sõiduki ümbruse ilmateadet.
- **Sihtkohas**: kui marsruudijuhised on aktiivsed, kuvatakse sihtkoha ilmateavet.
- **Muus asukohas**: kuvatakse valitud asukoha ilmateadet.

#### **Kuva värskendamine**

- APPS **:: ▶ Weather**  $\mathcal{L}_A$  **▶ Options**  $\mathcal{L}_B$  **▶ Reload page** (Laadi leht uuesti)
- Koos selle suvandiga näidatakse viimase uuenduse aega.

#### **Vihmaradari kuvamine (saadavus oleneb riigist)**

◈

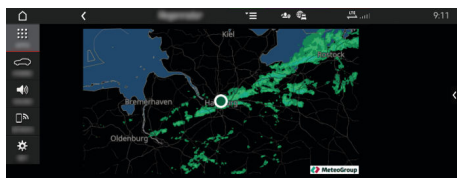

Joonis . 15: Vihmaradar

Seda funktsiooni kasutatakse vihma tõenäosuse näitamiseks valitud asukohas. Vajutage kuvataval kellaajal, et kuvada 15 min intervalliga vihmaprognoosi. Max prognoosi aeg on 1,5 h. . Suure vihmaohuga piirkondi näidatakse rohelisena.

- $\angle$  Aktiivne marsruut.
- $\angle$  Andmesideühendus on loodud
- $\checkmark$  Porsche Connecti teenused on aktiveeritud keskkonnas My Porsche.
- APPS **:: ► Weather**  $\leq$  **► Rain radar**  $\circ$

企

# <span id="page-29-0"></span>**Märksõnaloend**

# **Märksõnaloend**

# **A**

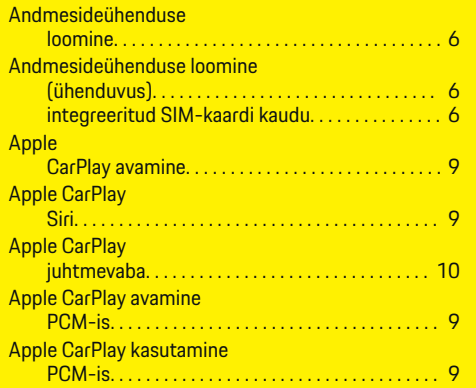

# **C**

 $\color{black}\blacklozenge$ 

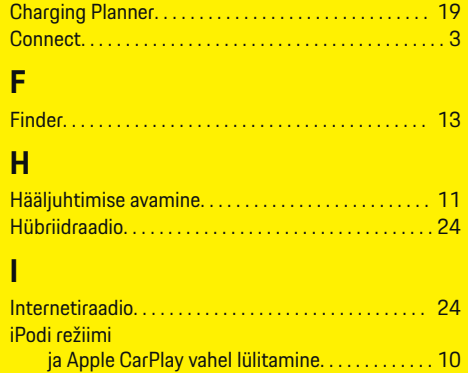

# **K**

Kaugfunktsioonide kasutamine. . . . . . . . . . . . . . . [14](#page-15-0)

# **M**

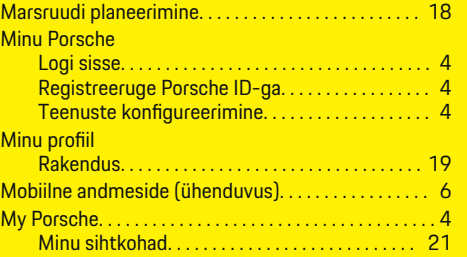

 $\bigcirc$ 

# **N**

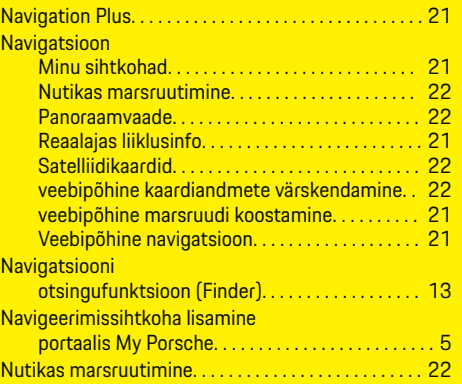

# **P**

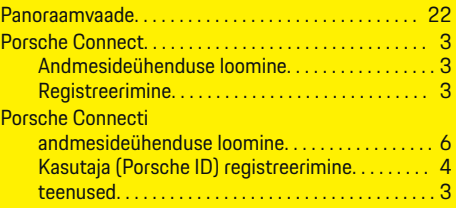

 $\bigoplus$ 

# **R**

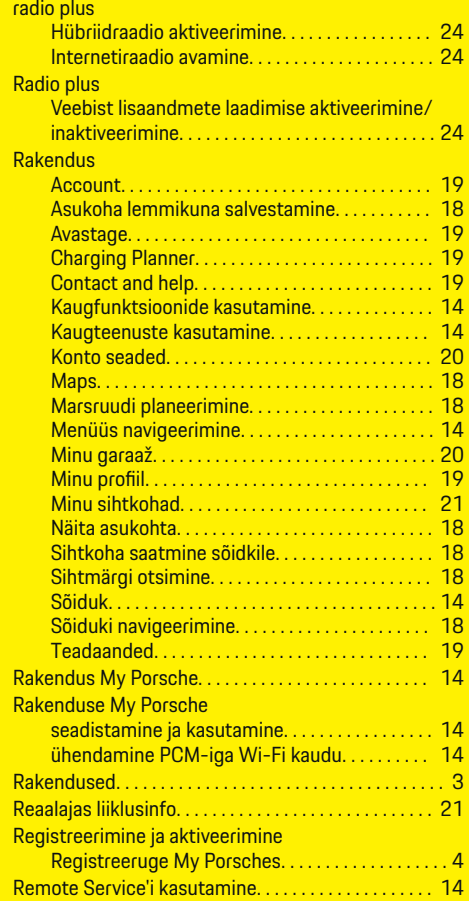

 $\color{black}\blacklozenge$ 

# **S**

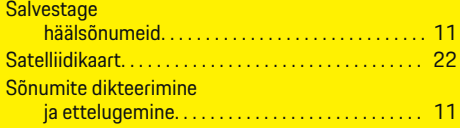

 $\bigoplus$ 

 $\overline{\bigoplus}$ 

# **T**

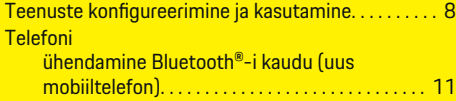

# **V**

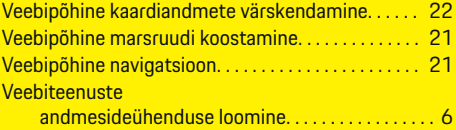

# **Ü**

 $\bigcirc$ 

Ühendamine

Bluetooth®-i kaudu (Windows® ja iOS®). . . . . . [11](#page-12-0)

 $\color{black}\blacklozenge$